# Συνοπτικός οδηγός για το Google Chrome

Το Chrome της Google είναι ένα από τα πιο δημοφιλή προγράμματα περιήγησης ιστού.

## **Πώς να εγκαταστήσετε το Google Chrome**

- 1. Μεταβείτε στη διεύθυνση www.google.com/chrome
- 2. Κάντε κλικ στο κουμπί **Λήψη του Chrome**
- 3. Στο παράθυρο διαλόγου που εμφανίζεται, κάντε κλικ στην επιλογή **Αποδοχή και εγκατάσταση** Αυτό θα ξεκινήσει τη λήψη του αρχείου. Μετά τη λήψη, εκτελέστε το και ακολουθήστε τις οδηγίες για να το εγκαταστήσετε.

# **Πώς να ρυθμίσετε το Google Chrome**

Πριν ξεκινήσετε το Chrome, βεβαιωθείτε ότι έχετε ήδη έναν Λογαριασμό Google. Εάν όχι, δημιουργήστε έναν στο gmail.com.

Συνδεθείτε με το Λογαριασμό σας Google.

Οι σελιδοδείκτες, το ιστορικό, οι κωδικοί πρόσβασης και οι ρυθμίσεις σας θα συγχρονιστούν με το Λογαριασμό σας Google. Έτσι, το Chrome θα έχει τα ίδια δεδομένα στον προσωπικό σας υπολογιστή, στον υπολογιστή γραφείου και στο τηλέφωνο ή στο tablet σας.

# **Χρήση του Chrome**

Ας δούμε τις βασικές λειτουργίες του προγράμματος περιήγησης ιστού Chrome.

### **Καρτέλες**

Οι καρτέλες είναι το πιο σημαντικό μέρος ενός προγράμματος περιήγησης. Κάθε καρτέλα εμφανίζει μια σύνδεση. Οι καρτέλες του Chrome εμφανίζονται στην κορυφή του προγράμματος περιήγησης, όπως συμβαίνει:

Μπορείτε να δημιουργήσετε μια νέα καρτέλα κάνοντας κλικ στο μικρό εικονίδιο **+** δίπλα στην τελευταία καρτέλα. Μπορείτε επίσης να μεταβείτε στο **Μενού** > **Νέα καρτέλα** ή να χρησιμοποιήσετε τη συντόμευση πληκτρολογίου **Ctrl + T.**

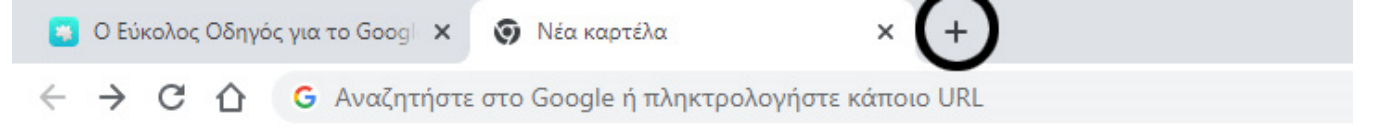

Κάτω από τις καρτέλες υπάρχει μία γραμμή, τόσο για τις αναζητήσεις σας όσο και για να μεταβείτε σε ιστότοπους.

Από προεπιλογή, χρησιμοποιεί την Αναζήτηση Google, αλλά μπορείτε να την αλλάξετε στις ρυθμίσεις. Μπορείτε επίσης να πληκτρολογήσετε μια διεύθυνση ιστότοπου και να πατήσετε το πλήκτρο Enter για να μεταβείτε απευθείας στον ιστότοπο.

#### **Μενού**

Δίπλα στο κύριο πλαίσιο, θα δείτε το εικονίδιο Μενού. Μοιάζει με τρεις κάθετες κουκίδες. Κάντε κλικ σε αυτό για να δείτε το πλήρες μενού Chrome.

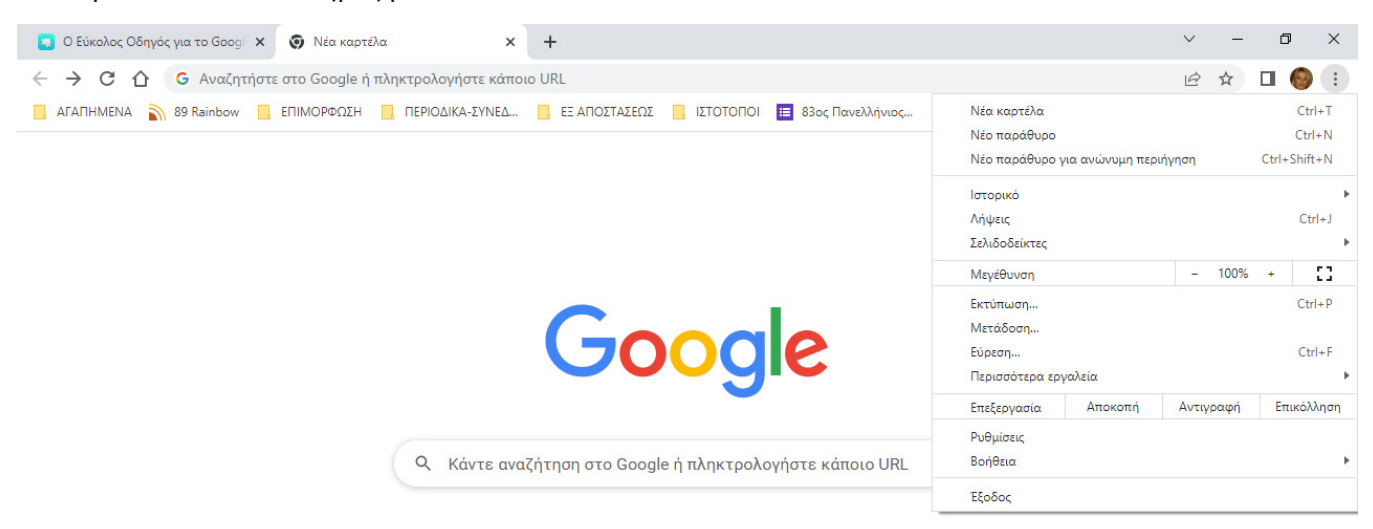

#### **Νέο παράθυρο**

Μπορείτε επίσης να έχετε δύο ξεχωριστά παράθυρα του Chrome που εκτελούνται ταυτόχρονα. Κάθε παράθυρο θα έχει το δικό του σετ καρτελών σε αυτό.

Για να ξεκινήσετε ένα νέο παράθυρο, μεταβείτε στο **Μενού** > **Νέο παράθυρο** . Μπορείτε επίσης να χρησιμοποιήσετε τη συντόμευση πληκτρολογίου **Ctrl + N.**

#### **Αρχική σελίδα εκκίνησης ή Νέα καρτέλα**

Όταν ξεκινάτε το Chrome ή ανοίγετε μια νέα καρτέλα, η προεπιλεγμένη σελίδα εμφανίζεται ως εξής:

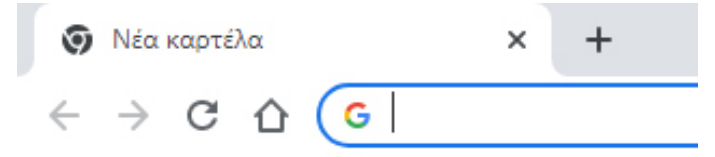

Εμφανίζεται το λογότυπο της Google, μια γραμμή αναζήτησης Google και 8 μικρογραφίες των ιστότοπων που επισκέπτεστε περισσότερο. Στις ρυθμίσεις, μπορείτε να αλλάξετε αυτή την επιλογή.

#### **Λειτουργία ανώνυμης περιήγησης**

Η λειτουργία ανώνυμης περιήγησης είναι μια ανώνυμη έκδοση του Chrome. Ξεκινάει ως ξεχωριστό παράθυρο. Η κατάσταση ανώνυμης περιήγησης δεν διαθέτει το λογαριασμό σας στο Google και δεν αποθηκεύει τους κωδικούς πρόσβασης και το ιστορικό περιήγησης.

Μπορείτε να ξεκινήσετε ένα παράθυρο ανώνυμης περιήγησης μεταβαίνοντας στο **Μενού** > **Νέο παράθυρο ανώνυμης περιήγησης** . Μπορείτε επίσης να χρησιμοποιήσετε τη συντόμευση πληκτρολογίου **Ctrl + Shift + N.**

Το παράθυρο ανώνυμης περιήγησης είναι ένας αποτελεσματικός τρόπος προστασίας της ιδιωτικής σας ζωής.

#### **Σελιδοδείκτες και γραμμή σελιδοδεικτών**

Μπορείτε να αποθηκεύσετε οποιονδήποτε σύνδεσμο για αργότερα, επιλέγοντας Σελιδοδείκτες. Για να προσθέσετε έναν σελιδοδείκτη σε μια σελίδα στην οποία βρίσκεστε, κάντε κλικ στο **εικονίδιο «Αστέρι»** στο **κύριο πλαίσιο** . Μπορείτε επίσης να προσθέσετε σελιδοδείκτη πιέζοντας **Ctrl + D.**

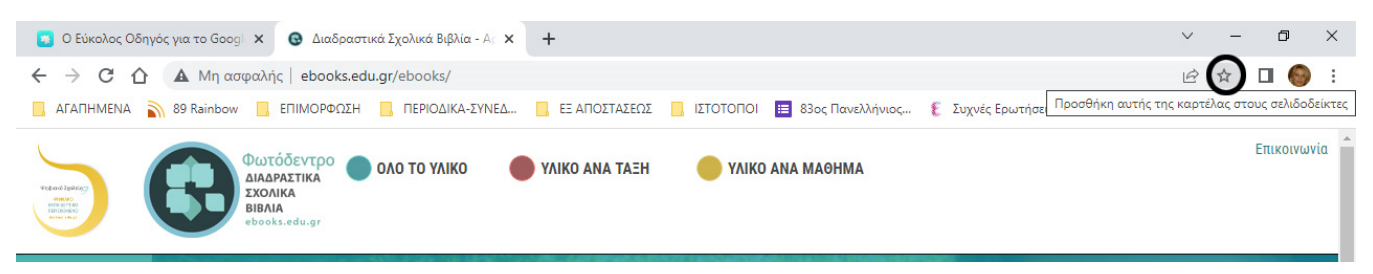

Είναι καλή ιδέα να μετακινήσετε τους πιο κοινά χρησιμοποιούμενους σελιδοδείκτες στη γραμμή σελιδοδεικτών. Αυτή η γραμμή μπορεί να είναι πάντα ορατή ή να εμφανίζεται μόνο στη σελίδα της νέας καρτέλας. Για εναλλαγή της προβολής, μεταβείτε στο **Μενού** > **Σελιδοδείκτες** > **Εμφάνιση / Απόκρυψη γραμμών σελιδοδεικτών** ή χρησιμοποιήστε τη συντόμευση πληκτρολογίου **Ctrl** + **Shift** + **B.** Για να οργανώσετε τους σελιδοδείκτες σας, μεταβείτε στο **Μενού** > **Σελιδοδείκτες** > **Διαχείριση σελιδοδεικτών.** Μπορείτε να δημιουργήσετε φακέλους και να αποθηκεύσετε τους σελιδοδείκτες σας ανάλογα με τις ανάγκες σας.

#### **Ιστορικό**

Το ιστορικό είναι μια καταγραφή όλων των σελίδων που έχετε επισκεφθεί. Με αυτόν τον τρόπο, μπορείτε να βρείτε γρήγορα μια σύνδεση της οποίας την καρτέλα κλείσατε.

Για να αποκτήσετε πρόσβαση στο ιστορικό, μεταβείτε στο **Μενού** > **Ιστορικό** > **Ιστορικό** ή μεταβείτε σε μια από τις πρόσφατα κλειστές καρτέλες σας από την ανατροπή. Υπάρχει επίσης η συντόμευση πληκτρολογίου **Ctrl + H.**

Στην καρτέλα ιστορικού, θα δείτε ολόκληρο το ιστορικό σας, ταξινομημένο κατά ημερομηνία. Υπάρχει επίσης μια εύχρηστη γραμμή αναζήτησης. Και σε περίπτωση που έχετε επισκεφθεί τη σελίδα στο τηλέφωνό σας, κάντε κλικ στην επιλογή **Καρτέλες από άλλες συσκευές**. Θα τη βρείτε εκεί.

### **Λήψεις**

Το παράθυρο "Λήψεις" εμφανίζει όλα τα αρχεία που έχετε κατεβάσει από το διαδίκτυο. Μπορείτε να το ανοίξετε μέσω του **Μενού** > **Λήψεις** ή της συντόμευσης πληκτρολογίου **Ctrl** + **J.** Από προεπιλογή, το Chrome χρησιμοποιεί τον προκαθορισμένο φάκελο "Λήψεις" (downloads) του υπολογιστή. Μπορείτε να ορίσετε έναν προσαρμοσμένο φάκελο στις ρυθμίσεις του Chrome. Μεταβείτε στο "chrome: // settings / downloads" (χωρίς τα εισαγωγικά και χωρίς πρόθεμα HTTP). Κάντε κλικ στην επιλογή **Αλλαγή** στην **τοποθεσία** για να ορίσετε το φάκελο που θέλετε. Μπορείτε επίσης να ζητήσετε από το Chrome να σας ρωτήσει πού να αποθηκεύσετε κάθε αρχείο πριν από τη λήψη.

#### **Καρφίτσωμα καρτέλας**

Μπορείτε να "καρφιτσώσετε" τις καρτέλες που θέλετε να διατηρήσετε ανοικτές. Οι καρφιτσωμένες καρτέλες μετακινούνται στην αρχή της γραμμής καρτελών και εμφανίζουν μόνο το favicon ή το λογότυπο του ιστότοπου. Επίσης, μια καρφιτσωμένη καρτέλα δεν μπορεί να κλείσει, πρέπει πρώτα να την ξεκαρφιτσώσετε, πράγμα που σημαίνει ότι δεν θα την κλείσετε τυχαία.

Για να καρφιτσώσετε μια καρτέλα, **κάντε δεξί κλικ σε μια κανονική καρτέλα** και επιλέξτε την **καρτέλα Καρφίτσωμα**. Για να ξεκαρφιτσώσετε μια καρτέλα, **κάντε δεξί κλικ σε μια καρφιτσωμένη καρτέλα** και επιλέξτε **Ξεκαρφίτσωμα**.

#### **Άνοιγμα καρτέλας που έκλεισε**

Τυχαία έκλεισε μια καρτέλα; Μην ανησυχείτε, μπορείτε να το ανοίξετε ξανά. Το Chrome διαθέτει ενσωματωμένο μηχανισμό για να αναιρέσετε τα λάθη σας.

Για να ανοίξετε ξανά μια κλειστή καρτέλα, **κάντε δεξί κλικ στη γραμμή καρτελών** και επιλέξτε **Επαναφορά καρτέλας που έχει κλείσει**. Μπορείτε επίσης να χρησιμοποιήσετε τη συντόμευση πληκτρολογίου **Ctrl + Shift + T**.

Επαναλαμβάνοντας τη διαδικασία, το Chrome θα συνεχίσει να ανοίγει τις καρτέλες που κλείσατε, με χρονολογική σειρά.

#### **Σίγαση καρτέλας**

Το Chrome δείχνει σε ποια καρτέλα αναπαράγεται ήχος προσθέτοντας ένα εικονίδιο ηχείου σε αυτήν την καρτέλα. Και μπορείτε να απενεργοποιήσετε ή να απενεργοποιήσετε γρήγορα την καρτέλα κάνοντας κλικ στο εικονίδιο. Εναλλακτικά, μπορείτε επίσης να κάνετε **δεξί κλικ στην καρτέλα** και να επιλέξετε **Σίγαση ιστότοπου** ή **Κατάργηση σίγασης ιστότοπου**.

### **Βελτιστοποιήστε τις Ρυθμίσεις**

Μπορείτε να αποκτήσετε πρόσβαση στις Ρυθμίσεις του Chrome μέσω του **Μενού** > **Ρυθμίσεις**. Ακολουθούν μερικά παραδείγματα για το τι μπορείτε να κάνετε.

- **Ρυθμίσεις> Εμφάνιση:** Αλλάξτε το θέμα, επιλέξτε το κουμπί Αρχική σελίδα, αλλάξτε τη γραμματοσειρά και το μέγεθος της γραμματοσειράς.
- **Ρυθμίσεις> Μηχανή αναζήτησης:** Επιλέξτε την προεπιλεγμένη μηχανή αναζήτησης και διαχειριστείτε άλλες μηχανές αναζήτησης που μπορείτε να χρησιμοποιήσετε.
- **Ρυθμίσεις> Απόρρητο και ασφάλεια:** Για παράδειγμα, εκκαθαρίστε δεδομένα περιήγησης.
- **Ρυθμίσεις> Αυτόματη συμπλήρωση:** Αποθηκεύστε και διαχειριστείτε κωδικούς πρόσβασης για ιστότοπους, προσθέστε τα προσωπικά σας στοιχεία για να συμπληρώσετε γρήγορα τις φόρμες. Αλλά προσοχή! αυτό δεν είναι απολύτως ασφαλές!

Υπάρχουν πολλές άλλες επιλογές στις Ρυθμίσεις του Chrome.

Τέλος, οι **Ρυθμίσεις> Επαναφορά** θα επαναφέρουν το Chrome στο προεπιλεγμένο του επίπεδο.